# <span id="page-0-0"></span>Focus Blue 5ª Generación

<span id="page-0-1"></span>Línea Braille Características y funciones avanzadas

Freedom Scientific Inc.

RFD-05994 Rev A

Tabla de contenidos

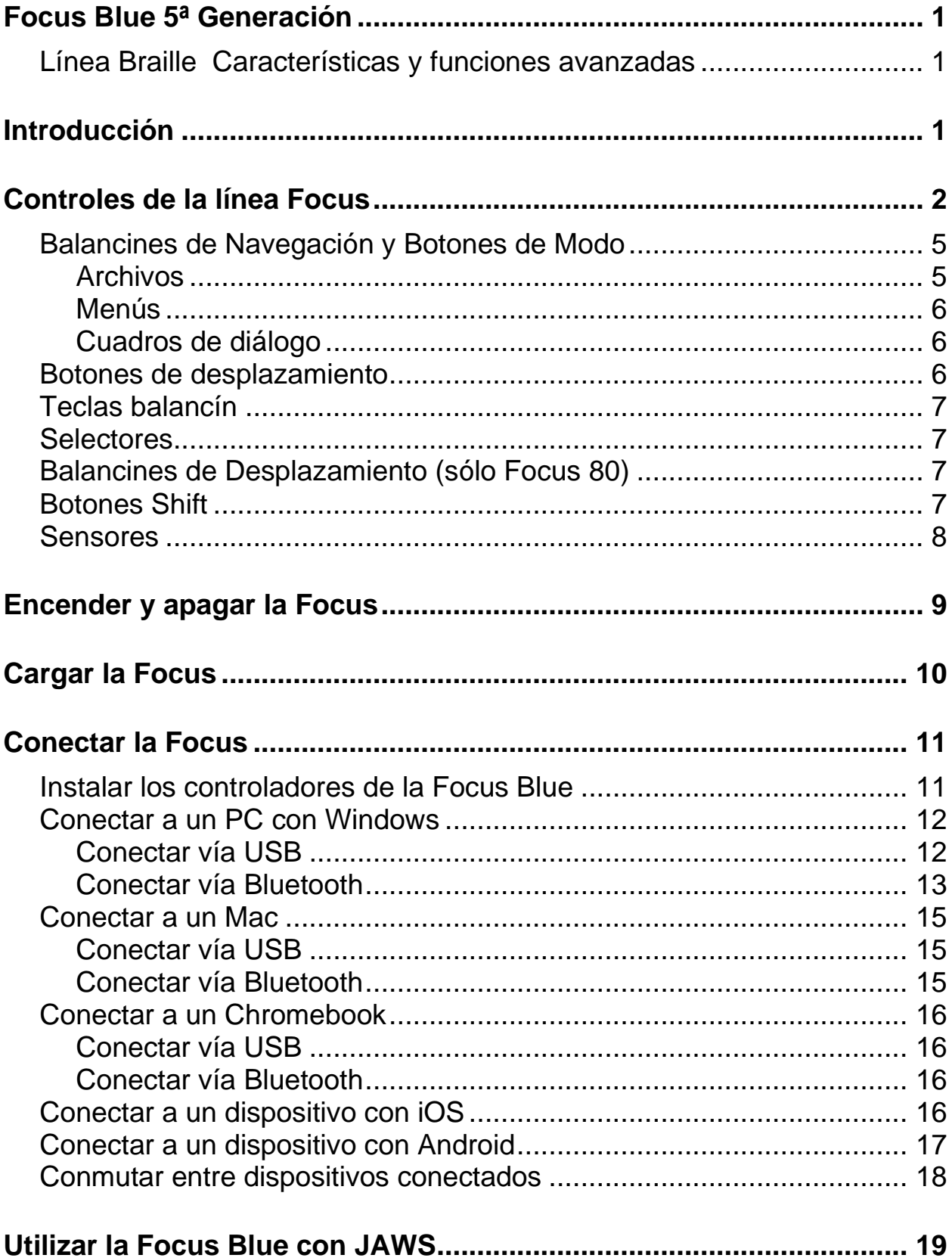

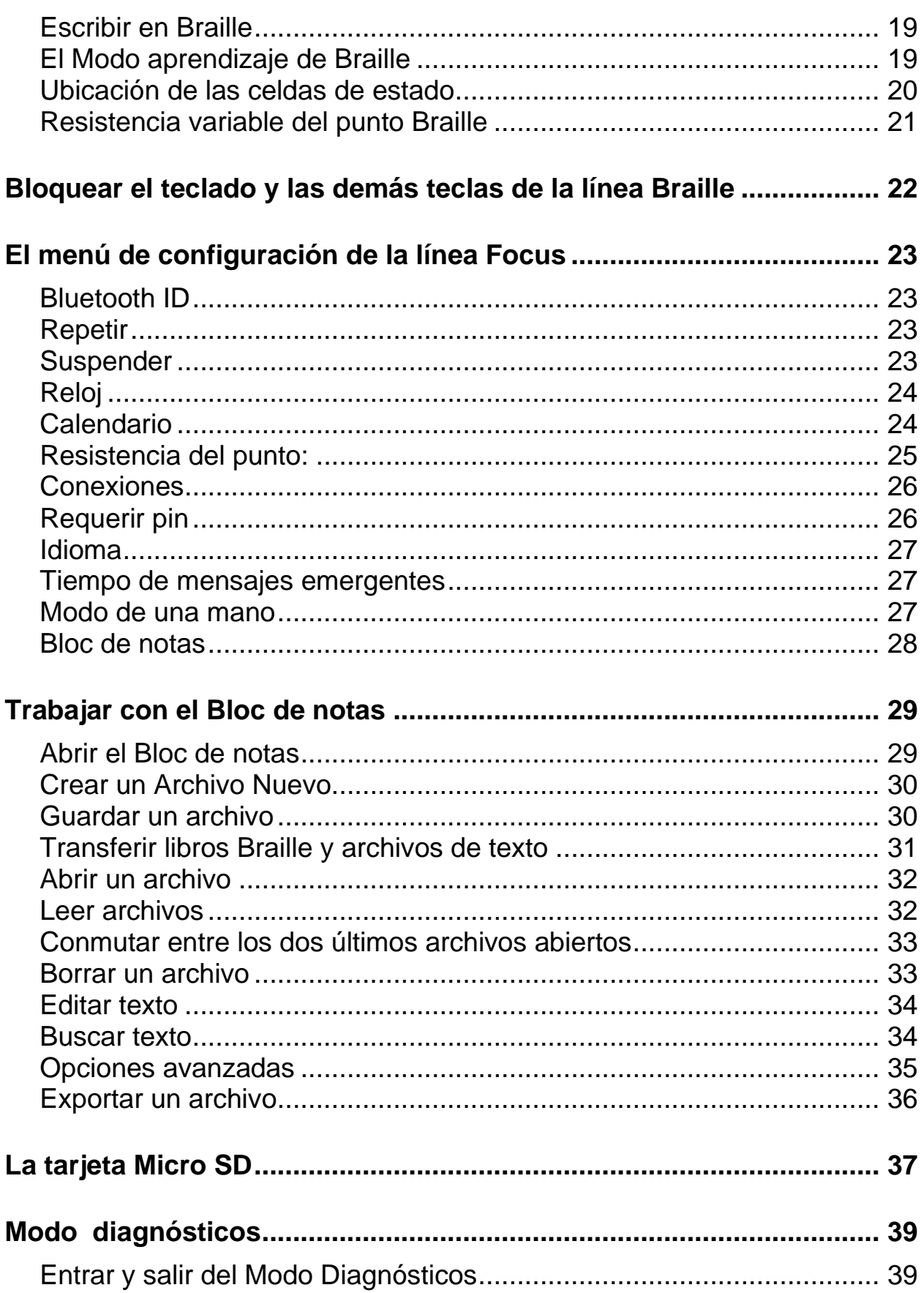

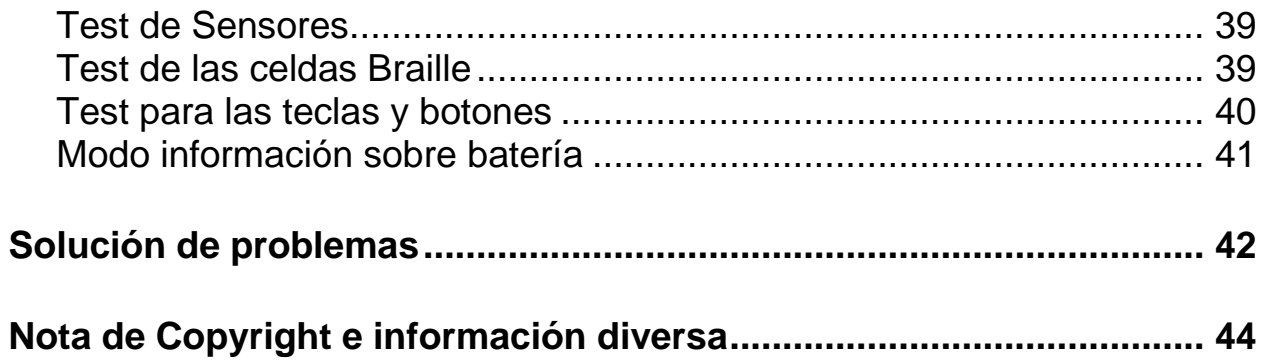

<span id="page-4-0"></span>Las líneas Braille Focus Blue ofrecen una interfaz táctil para el ordenador o el dispositivo móvil. Se trata de un dispositivo compacto y portátil.

La línea Braille Focus Blue está disponible en 14, 40 y 80 celdas y requiere el uso de un lector de pantalla tal como JAWS.

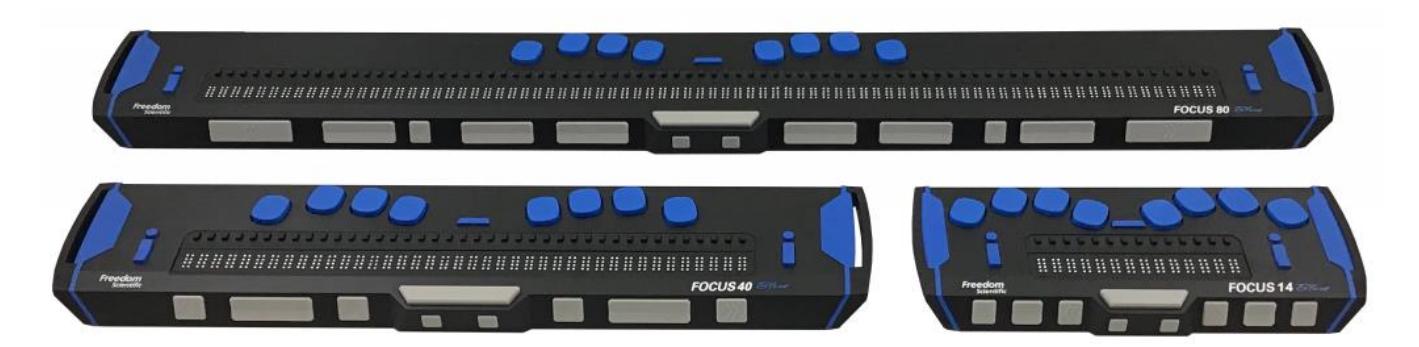

Sus características son las siguientes:

- Conectividad USB o Bluetooth® con el ordenador.
- Hasta 5 conexiones Bluetooth
- Un sensor (botón de desplazamiento del cursor) encima de cada celda Braille.
- Teclado Braille de 8 teclas, estilo Perkins
- Dos botones de desplazamiento, dos teclas balancín, dos selectores, dos teclas Shift y (solo en la Focus 80) cuatro balancines de desplazamiento
- Un balancín de navegación y un botón de modo a cada extremo de la línea, para la navegación rápida por archivos, listas y menús
- Un botón de Menú, situado por encima de los sensores y en el centro del dispositivo, para acceder al Calendario, reloj, conexiones Bluetooth, etc.
- Bloc de notas para tomar notas y leer archivos en formato BRF
- Tarjeta Micro SD no mayor de 32 GB
- Celdas de estado configurables a ambos extremos del display Braille
- Compatible con la mayoría de los dispositivos móviles mediante lectores de pantalla de terceros

# **Controles de la línea Focus**

<span id="page-5-0"></span>En el lateral izquierdo de la línea se encuentran, empezando por la posición más cercana a usted, una ranura Micro SD con una tarjeta Micro SD, un botón de encendido y un puerto micro USB-C. estándar. El puerto USB permite conectar la línea a un ordenador mediante el cable USB que se suministra con el equipo o al adaptador de corriente.

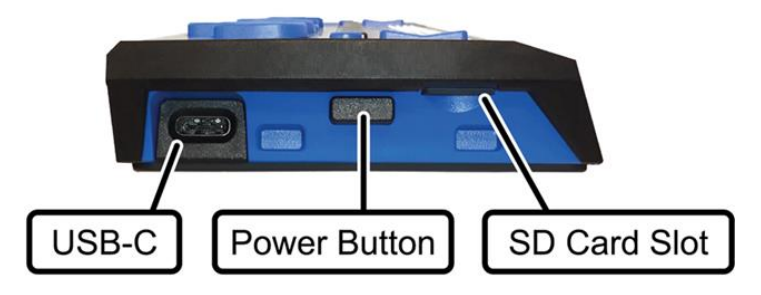

las celdas Braille están situadas en la parte frontal de la unidad. Las líneas Braille crean el Braille mostrando y ocultando combinaciones de puntos en cada celda Braille.

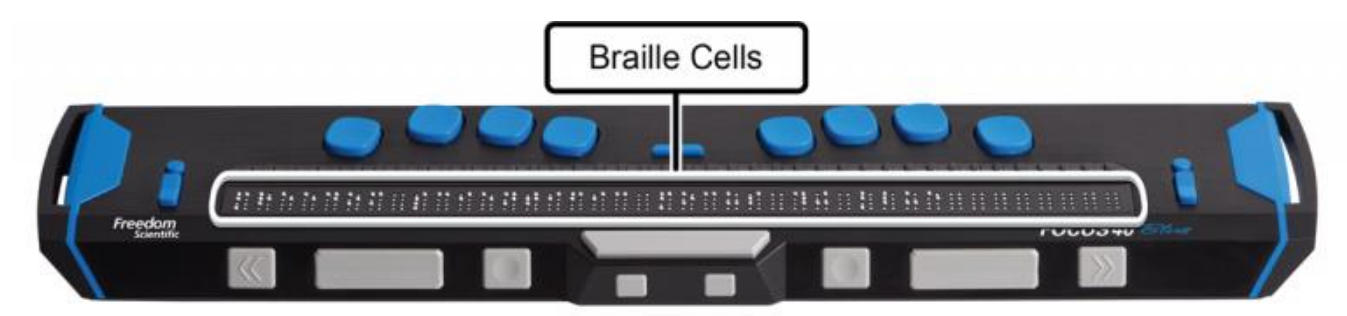

Encima de cada celda se encuentra un cursor que permite desplazar el cursor rápidamente a la celda en cuestión.

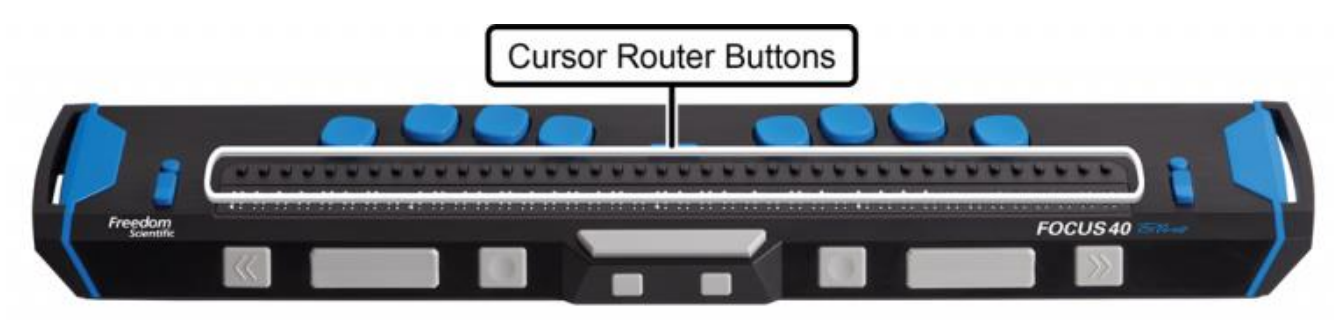

A ambos extremos de la superficie del display Braille existe un balancín de navegación cuyo fin es el de facilitar la navegación. Por encima de cada uno de los balancines de navegación se encuentra un botón de modo que permite conmutar entre los distintos modos de navegación.

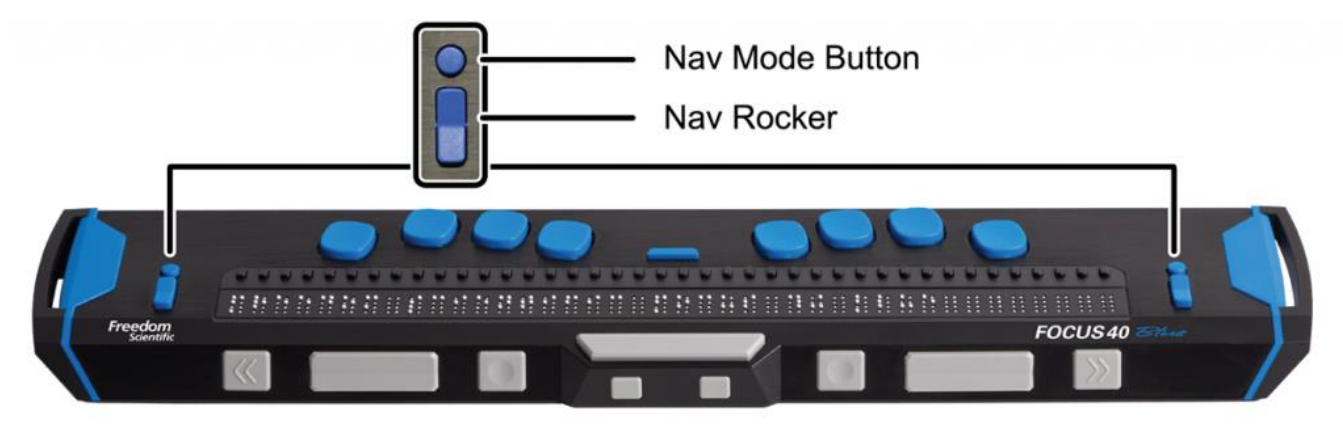

Por encima de la fila de botones de navegación se encuentra un teclado Braille (estilo Perkins) de ocho teclas. Estas teclas se utilizan para escribir texto y ejecutar comandos.

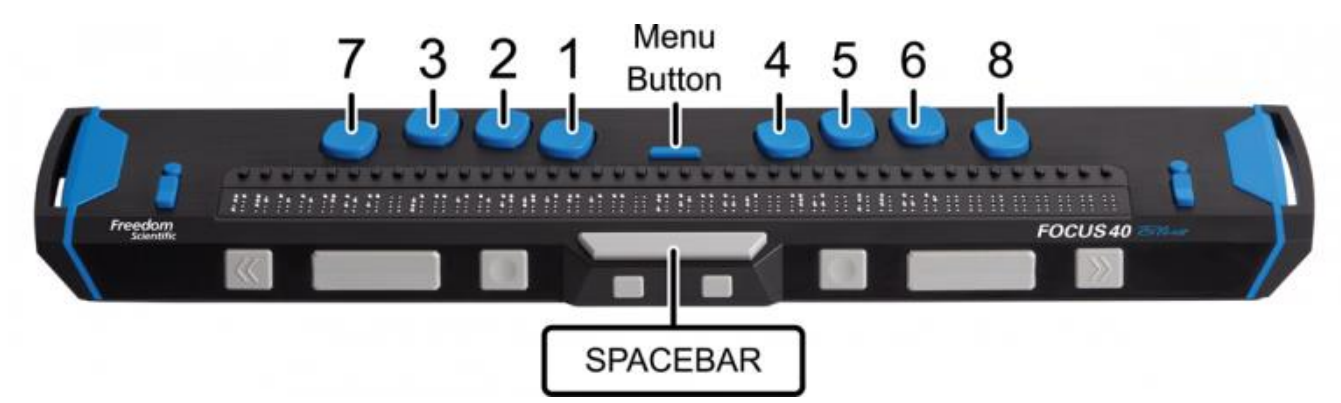

Desde el centro hacia la izquierda, con la mano izquierda:

- Punto 1: dedo índice
- Punto 2: dedo corazón
- Punto 3: dedo anular
- Punto 7: dedo meñique

Desde el centro hacia la derecha, con la mano derecha:

- Punto 4: dedo índice
- Punto 5: dedo corazón
- Punto 6: dedo anular

• Punto 8: dedo meñique

Entre los puntos 1 y 4 se encuentra un botón de Menú que permite acceder al menú de configuración de la Focus, así como ver la información de estado de la Focus cuando existe una conexión activa. En el borde frontal, situada en el centro y por debajo de las celdas Braille, se encuentra la **BARRA ESPACIADORA**. Ésta se utiliza en combinación con las teclas Braille para introducir comandos. Los comandos que se ejecutan con la **BARRA ESPACIADORA** se denominan Cor. Por ejemplo, para ejecutar **Cor L**, será necesario pulsar los **Puntos 1-2-3** y la **BARRA ESPACIADORA** a un tiempo.

En la parte frontal del equipo se encuentran, de izquierda a derecha, los siguientes controles: La posición de los mismos varía en función del modelo del que se dispone.

• **Focus 14** Selector izquierdo, tecla Balancín izquierda, botón de desplazamiento izquierdo, tecla SHIFT izquierda, tecla SHIFT derecha, botón de Desplazamiento derecho, tecla Balancín derecha y Selector derecho

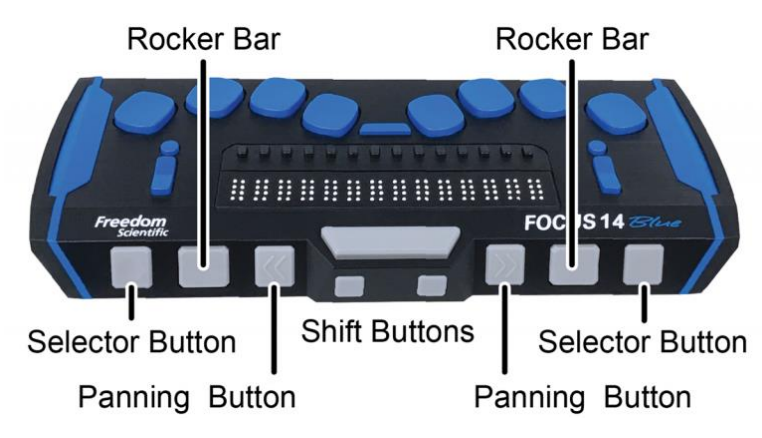

• **Focus 40** Botón de desplazamiento izquierdo, tecla Balancín izquierda, Selector izquierdo, tecla SHIFT izquierda, tecla SHIFT derecha, Selector derecho, tecla Balancín derecha y botón de desplazamiento derecho

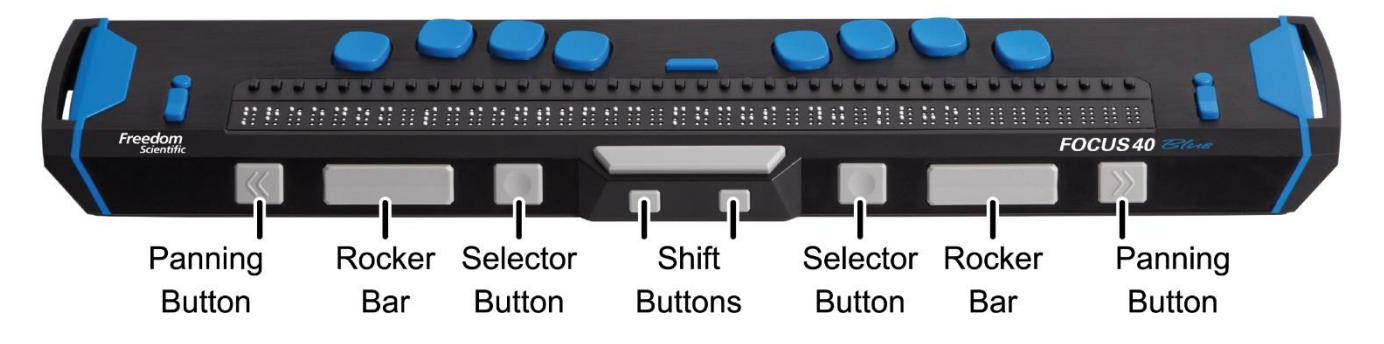

• **Focus 80** Botón de desplazamiento izquierdo, tecla Balancín izquierda, Selector izquierdo, dos Balancines de desplazamiento izquierdos, tecla SHIFT izquierda, tecla SHIFT derecha, dos Balancines de desplazamiento derechos, Selector derecho, tecla Balancín derecha y botón de desplazamiento derecho

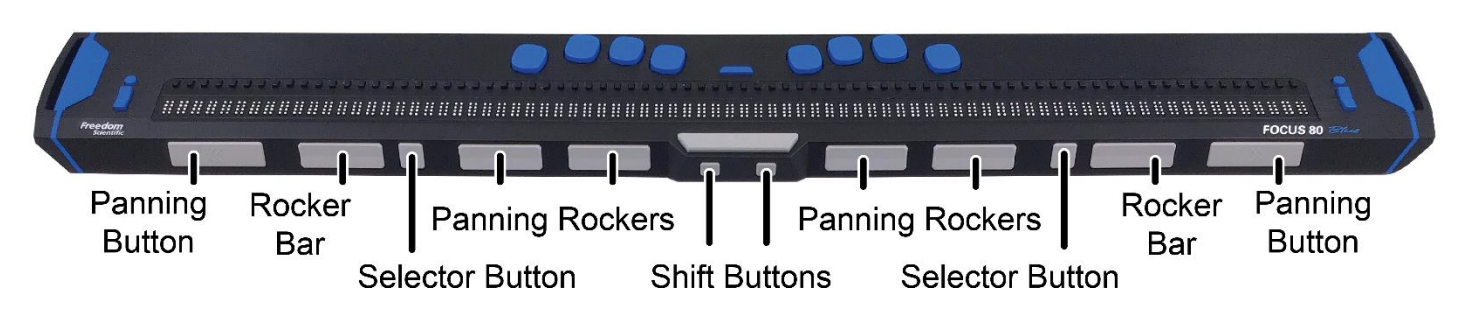

Las secciones siguientes describen el uso de estos controles cuando se trabaja con la línea Focus Blue y JAWS. Si va a trabajar con la línea Focus y un revisor de pantalla de otra empresa, tanto en un ordenador como con un dispositivo móvil, consulte la documentación de dicho software, ya que las funciones de estos controles pueden ser distintas a las de JAWS.

## <span id="page-8-0"></span>**Balancines de Navegación y Botones de Modo**

Los Balancines de Navegación de la Focus permiten desplazarse rápidamente por los archivos, diálogos, listas y menús. Usando los botones de Modo es posible configurar los Balancines de Navegación de forma independiente para agregar funcionalidad. También puede desactivar totalmente los Balancines de Navegación pulsando simultáneamente el **Botón de Modo izquierdo** o **derecho** y la **BARRA ESPACIADORA**. Para activarlos, vuelva a ejecutar el mismo comando.

## <span id="page-8-1"></span>**Archivos**

En documentos y páginas Web, los Balancines de navegación permiten desplazarse por líneas, frases o párrafos, o simplemente avanzar y retroceder. Pulsando el **botón de Modo** conmutará la función del Balancín de navegación correspondiente entre líneas, Frases, Párrafos y desplazamiento en zigzag. Si se pulsa un **Balancín de navegación** hacia abajo, se avanzará por el texto, si se pulsa hacia arriba, se retrocederá. En el modo Scroll en zigzag, pulsar un **Balancín de navegación** hacia abajo permite avanzar un display a la derecha, y pulsarlo hacia arriba permite retroceder un display a la izquierda.

#### <span id="page-9-0"></span>**Menús**

En los menús, pulse el **Balancín de navegación** hacia abajo para avanzar por el menú, y hacia arriba para retroceder. Si pulsa un **botón de Modo**, seleccionará un elemento de menú.

#### <span id="page-9-1"></span>**Cuadros de diálogo**

En los diálogos, pulsar un **Balancín de navegación** hacia abajo permite avanzar por los controles, y pulsarlo hacia arriba permite retroceder. Cuando se pulsa un botón de Modo, el comportamiento de los balancines de navegación varía en función del tipo de control.

- En presentaciones y cuadros de lista, botones de opción, presentaciones en árbol y grupos de casillas de verificación: Si se pulsa un **botón de Modo**, el Balancín de navegación correspondiente pasa a modo lista. en este modo, pulsando el **Balancín de navegación** podrá desplazarse por los elementos. Para a salir de este modo, vuelva a pulsar el **botón de Modo**.
- En botones o casillas de verificación, si pulsa el b**otón de Modo**, se activará el botón o cambiará el estado de la casilla de verificación.

#### <span id="page-9-2"></span>**Botones de desplazamiento**

Los botones de desplazamiento permiten desplazarse un display a la izquierda o a la derecha. Pulse el botón de **Desplazamiento izquierdo**, que muestra una doble flecha izquierda en relieve, para desplazarse hacia la izquierda; pulse el botón de **Desplazamiento derecho**, que muestra una doble flecha derecha en relieve, para desplazarse hacia la derecha. Si trabaja con JAWS, podrá invertir la función de los botones de desplazamiento, de forma que el botón de **Desplazamiento izquierdo** realice un desplazamiento hacia la derecha y el botón de **Desplazamiento derecho** realice un desplazamiento hacia la izquierda. Para invertir la función de los botones de desplazamiento, abra el Gestor de configuraciones de JAWS, busque "invertir botones de desplazamiento" y verifique la casilla del mismo nombre.

## <span id="page-10-0"></span>**Teclas balancín**

Las teclas balancín permiten desplazarse a la línea siguiente o anterior. Pulse la parte superior de la tecla balancín para ir a la línea anterior, y la parte inferior para ir a la línea siguiente. En combinación con los botones de desplazamiento, las teclas balancín permiten llevar el cursor al principio o al final de la línea actual. Para desplazar el cursor al principio de la línea, pulse un botón de desplazamiento más la parte superior de una tecla balancín; Para desplazar el cursor al final de la línea, pulse un botón de desplazamiento más la parte inferior de un balancín;

#### <span id="page-10-1"></span>**Selectores**

Si se utilizan individualmente, los selectores (de forma cóncava) permiten configurar el Avance Automático. Si pulsa los dos botones **Selectores** a un tiempo, activará o desactivará el avance automático. Pulse el **Selector izquierdo** para disminuir la velocidad del avance automático, y pulse el **Selector derecho** para aumentarla.

Si se los pulsa en combinación con otras teclas, realizan diversas funciones. Por ejemplo, si pulsa un **Selector** junto con la parte superior o inferior de una tecla balancín, realizará un retroceso u avance de página. También puede pulsar un **Selector** junto con el botón de **Desplazamiento derecho** o **izquierdo** para ir al principio o al final de un archivo.

## <span id="page-10-2"></span>**Balancines de Desplazamiento (sólo Focus 80)**

Los cuatro balancines de desplazamiento de la Focus 80 Blue realizan la misma función que las teclas de desplazamiento, si bien se mueven como las teclas balancín. Pulse los balancines de desplazamiento hacia arriba para desplazar la línea hacia la izquierda, y hacia abajo para desplazarla hacia la derecha.

## <span id="page-10-3"></span>**Botones Shift**

Las teclas **Shift** se utilizan en combinación con la **BARRA ESPACIADORA**, las teclas Braille y otros controles de la línea para ejecutar comandos. Por ejemplo, cuando se trabaja con JAWS, el botón **SHIFT izquierdo junto con el Punto 4** o el **Punto 1** permite seleccionar la línea siguiente o la anterior.

#### <span id="page-11-0"></span>**Sensores**

Existe un sensor encima de cada celda. Los **sensores** permiten desplazar el cursor a la celda correspondiente, o abrir enlaces en páginas web y mensajes de correo. En el modo Línea, los **sensores** permiten abrir menús o seleccionar un elemento de menú.

Si mantiene pulsado el **BOTÓN DE DESPLAZAMIENTO IZQUIERDO** o **DERECHO** y pulsa un **sensor**, ejecutará un Clic de botón derecho del ratón en la posición correspondiente al sensor.

Los sensores permiten también seleccionar texto en un documento. Para seleccionar utilizando los sensores del a línea Braille, pulse y mantenga pulsado el botón **SHIFT IZQUIERDO** y pulse el **sensor** correspondiente al carácter en el que desea iniciar la selección. Suelte ambas teclas. Desplácese a la posición en la que desee terminar la selección y vuelva a hacer la misma operación. Puede utilizar cualquier comando de navegación, incluso los Balancines de navegación, para desplazarse entre el principio y el final del texto que desea seleccionar.

<span id="page-12-0"></span>la Focus se enciende automáticamente cuando se la conecta al puerto USB. Si no es así, mantenga pulsado el botón de Encendido durante 2 segundos para encender el dispositivo y durante unos 3 segundos y medio para apagarlo. Si la Focus está encendida pero no está conectada a ningún lector de pantalla, mostrará la hora y el estado de carga de la batería.

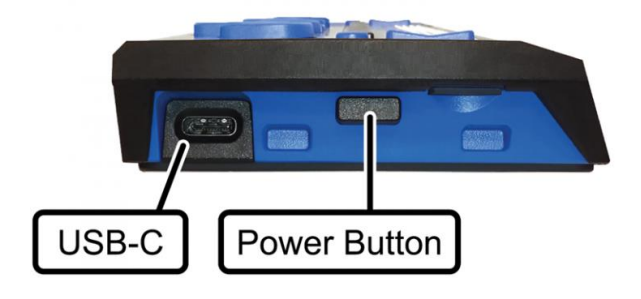

# **Cargar la Focus**

<span id="page-13-0"></span>Si conecta la Focus vía Bluetooth, dispondrá de 20 horas de batería haciendo un uso normal del dispositivo. Para comprobar el estado de la batería cuando el dispositivo está en uso, pulse el botón de **Menú**: la línea Braille mostrará el porcentaje de batería utilizado. Pulse el **Selector izquierdo** para hacer desaparecer el mensaje y volver a trabajar con la línea Braille normalmente.

Cuando el porcentaje de carga llegue al 20%, 10% y 5%, la línea Braille mostrará un aviso de batería baja para advertirle que debe conectar el alimentador de corriente. Para hacer desaparecer el mensaje, basta con pulsar un **sensor**. Además, cuando la carga de la batería sea inferior al 10%, las cinco últimas celdas de la línea indicarán, con los puntos 7 y 8, el porcentaje de carga. Así, cuando la carga de la betería sea del 1%, en la última celda de la línea aparecerá siempre el punto **8**.

Cargue la batería con el alimentador suministrado con el equipo. Con el alimentador de corriente, la unidad tarda 3 horas en cargarse aun cuando esté activa la conexión Bluetooth. La Focus se carga también mientras está conectada a un ordenador por medio del cable USB, pero el tiempo de carga es mayor. A medida que la Focus se carga, a la derecha del porcentaje se muestra el indicador de carga de la batería, un círculo de puntos, hasta que la carga alcanza el 100%. Puede utilizar el dispositivo mientras la batería está en carga.

# **Conectar la Focus**

<span id="page-14-0"></span>La línea Braille Focus puede conectarse al ordenador con Microsoft Windows o al Mac mediante el cable USB suministrado o vía Bluetooth. Si la conecta al puerto USB, la línea se alimentará del propio ordenador, a través del cable. Esta conexión cargará también la batería interna. La línea Braille Focus se enciende inmediatamente una vez que el cable USB se conecta al ordenador. Cuando se desconecta el cable, la Focus se apaga.

La tecnología Bluetooth es una forma de comunicación inalámbrica de corto alcance. Dos dispositivos con funcionalidad Bluetooth pueden comunicarse a una distancia de unos 10 metros sin necesidad de conexión física. Para utilizar la comunicación Bluetooth, deberá establecer una asociación con un ordenador. La mayor parte de los ordenadores portátiles y dispositivos móviles, así como algunos modelos de sobremesa, disponen de Bluetooth incorporado. Sin embargo, si su ordenador no dispone de tecnología Bluetooth, tendrá que adquirir un adaptador Bluetooth USB externo e instalar los controladores correspondientes para activar esta funcionalidad en el equipo. Para asegurarse de que el dispositivo Bluetooth está correctamente configurado en su ordenador, consulte la documentación que recibió al adquirir el hardware Bluetooth.

La Focus Blue permite 5 conexiones Bluetooth y una conexión USB. De este modo, es posible utilizar la Focus con el ordenador vía USB y establecer conexiones Bluetooth con un teléfono y una tableta. Para obtener más información acerca de cómo administrar las conexiones activas, consulte la sección Conexiones de este manual.

#### <span id="page-14-1"></span>**Instalar los controladores de la Focus Blue**

En Microsoft Windows, JAWS instala automáticamente los archivos necesarios para trabajar con la Focus Blue. Sin embargo, si desea trabajar con la Focus y otro lector de pantalla, deberá instalar el controlador para Windows. Vaya a la página Web [Controlador de la línea Braille Focus Blue](https://support.freedomscientific.com/Downloads/Focus/FocusBlueBrailleDisplayDriver) y siga las instrucciones para descargar e instalar el controlador.

#### **Nota:No conecte la Focus al ordenador hasta que el controlador se haya instalado correctamente.**

En ordenadores Mac, VoiceOver contiene ya los controladores necesarios para trabajar con la Focus Blue.

## <span id="page-15-0"></span>**Conectar a un PC con Windows**

#### <span id="page-15-1"></span>**Conectar vía USB**

para conectar la focus Blue a un ordenador con Windows y JAWS vía USB:

 **Nota:**Si trabaja con un lector de pantalla de otro fabricante, deberá revisar la documentación del mismo, ya que el procedimiento puede ser diferente.

- 1. Coloque la Focus Blue con el borde frontal que contiene los controles de navegación mirando hacia usted.
- 2. Busque el puerto USB-C en el lateral izquierdo del dispositivo.
- 3. Conecte el extremo pequeño del cable USB suministrado con el equipo al puerto USB de la Focus, y el conector de mayor tamaño al puerto USB del ordenador.
- 4. Descargue y vuelva a cargar JAWS. En la mayoría de los casos, JAWS detecta automáticamente la línea Focus y empezará a enviar información.

Si esto no ocurre, deberá configurar la Focus de forma manual. Para hacerlo, proceda del modo siguiente:

- 1. Pulse INSERT**+J** para activar la ventana de JAWS.
- 2. Vaya al menú **Opciones** y seleccione **Braille** para abrir el diálogo Configuración de Braille.
- 3. Pulse **TAB** hasta situarse en el botón Agregar línea Braille y pulse **ENTER**.
- 4. En la lista de líneas Braille, seleccione **Focus**, pulse la BARRA ESPACIADORA para seleccionarla y seleccione Siguiente.
- 5. En el cuadro de edición de cuadro combinado Seleccionar puerto, seleccione USB. Dado que la Focus está conectada al equipo a través de un puerto USB, esta opción deberá estar seleccionada de forma predeterminada.
- 6. Pulse **TAB** hasta llegar a Siguiente y pulse ENTER.
- 7. Compruebe que la línea Focus es la seleccionada como línea Braille primaria.

8. Pulse TAB hasta llegar a Finalizar y pulse **ENTER**. Se abrirá un diálogo que le pedirá que reinicie JAWS para que los cambios surtan efecto. Pulse Aceptar para cerrar el mensaje y de nuevo para cerrar el diálogo Configuración de Braille.

#### <span id="page-16-0"></span>**Conectar vía Bluetooth**

Para utilizar la línea Focus vía Bluetooth, deberá configurar una asociación Bluetooth entre la Focus y el ordenador.

Para establecer una conexión Bluetooth entre la Focus y el ordenador, proceda del modo siguiente:

- 1. Pulse la Tecla **WINDOWS**, escriba "Bluetooth" en el cuadro de Búsqueda y pulse **ENTER** para acceder a la configuración Bluetooth del ordenador.
- 2. pulse **TAB** hasta llegar al botón Bluetooth y, si está desactivado, pulse la BARRA ESPACIADORA para activarlo.
- 3. Encienda la Focus. Se mostrará la hora e información sobre el estado de la batería.
- 4. Pulse **SHIFT+TAB** hasta llegar al botón Agregar Bluetooth u otro dispositivo y pulse la **BARRA ESPACIADORA**. En Bluetooth, vuelva a pulsar la **BARRA ESPACIADORA**.
- 5. Pulse **TAB** para ir a la lista de dispositivos disponibles.
- 6. Con las **FLECHAS**, seleccione la Focus en la lista y pulse **ENTER** para terminar de vincularla. Si la Focus no se ha encontrado, asegúrese de que está encendida.

Ahora deberá configurar JAWS para que utilice la conexión Bluetooth. Tenga en cuenta que no es necesario establecer con anterioridad una conexión USB para usar el Bluetooth. para Si aún no ha creado una conexión USB con la línea Focus, proceda del modo siguiente:

 **Nota:**Si trabaja con un lector de pantalla de otro fabricante, deberá revisar la documentación del mismo, ya que el procedimiento puede ser diferente.

- 1. Pulse **INSERT+J** para activar la ventana de JAWS.
- 2. Vaya al menú **Opciones** y seleccione Braille para abrir el diálogo Configuración de Braille.
- 3. Pulse **TAB** hasta situarse en el botón Agregar línea Braille y pulse **ENTER**.
- 4. En la lista de líneas Braille, seleccione Focus, pulse la **BARRA ESPACIADORA** para seleccionarla y seleccione Siguiente.
- 5. En el cuadro de edición de cuadro combinado Seleccionar puerto, seleccione Bluetooth.
- 6. Seleccione Siguiente y asegúrese de que la línea Focus está seleccionada como dispositivo predeterminado.
- 7. Pulse Finalizar. Deberá cerrar y volver a cargar JAWS para que los cambios surtan efecto. Vuelva a pulsar Aceptar para cerrar el mensaje que le informa de ello, y de nuevo para cerrar el diálogo Configuración de Braille.
- 8. Cierre y vuelva a cargar JAWS, y verá cómo la Focus Blue se comunica con JAWS vía Bluetooth.

Si está trabajando con la línea Focus vía USB y desea cambiar la conexión para usar Bluetooth, proceda del modo siguiente:

- 1. Pulse **INSERT+J** para activar la ventana de JAWS.
- 2. Vaya al menú **Opciones** y seleccione Braille para abrir el diálogo Configuración de Braille.
- 3. En el cuadro combinado Línea Braille predeterminada, compruebe que está seleccionada la línea Focus y active el botón Modificar parámetros.
- 4. En el cuadro de edición de cuadro combinado Seleccionar puerto, seleccione Bluetooth.
- 5. Pulse Aceptar. Deberá cerrar y volver a cargar JAWS para que los cambios surtan efecto. Vuelva a pulsar Aceptar para cerrar el mensaje que le informa de ello, y de nuevo para cerrar el diálogo Configuración de Braille.
- 6. Cierre y vuelva a cargar JAWS, y verá cómo la Focus Blue se comunica con JAWS vía Bluetooth.

A partir de ahora podrá conmutar entre la conexión USB y la conexión Bluetooth. Puede configurar JAWS para que detecte automáticamente la conexión Bluetooth sin tener que reiniciar la aplicación activando la opción "Detectar automáticamente línea Braille en conexión Bluetooth" en el Gestor de configuraciones.

Para comprobar el estado de la batería, pulse el botón de Menú **P**ara ver el mensaje de estado, que contiene el porcentaje de batería restante. Las últimas celdas mostrarán las letras BT para indicar que la conexión Bluetooth está activa. Pulse el **Selector izquierdo** para hacer desaparecer el mensaje y volver a trabajar con la línea Braille normalmente.

#### <span id="page-18-0"></span>**Conectar a un Mac**

Puede conectar la Focus a un Mac y usarla con VoiceOver.

#### <span id="page-18-1"></span>**Conectar vía USB**

- 1. Coloque la Focus Blue con el borde frontal que contiene los controles de navegación mirando hacia usted.
- 2. Busque el puerto micro USB-C en el lateral izquierdo del dispositivo.
- 3. Conecte el extremo pequeño del cable USB suministrado con el equipo al puerto USB de la Focus, y el conector de mayor tamaño al puerto USB del Mac. VoiceOver detectará automáticamente la línea Focus y empezará a enviar información.

#### <span id="page-18-2"></span>**Conectar vía Bluetooth**

- 1. Encienda la Focus.
- 2. Abra VoiceOver pulsando **VO+F8**.
- 3. Seleccione la Categoría Braille.
- 4. Seleccione pantallas.
- 5. Pulse el botón Agregar.
- 6. En la lista, seleccione la línea Braille Focus Blue.
- 7. Pulse Seleccionar.

#### <span id="page-19-0"></span>**Conectar a un Chromebook**

Puede conectar la Focus Blue a un Chromebook para usarla con el lector de pantalla Chromevox.

#### <span id="page-19-1"></span>**Conectar vía USB**

- 1. Conecte la Focus Blue a un puerto USB del Chromebook.
- 2. El Chromebook detectará el dispositivo automáticamente y ejecutará ChromeVox si no está en ejecución.

#### <span id="page-19-2"></span>**Conectar vía Bluetooth**

Deberá establecer una asociación entre la Focus Blue y el Chromebook.

- 1. En la esquina inferior derecha, seleccione la hora.
- 2. Seleccione Bluetooth.
- 3. Si el Bluetooth está desactivado, actívelo.
- 4. Seleccione el accesorio al que desea conectar.
- 5. Siga las instrucciones en pantalla para completar la conexión.

Para vincular la Focus Blue:

- 1. Seleccione Buscar.
- 2. + o + y después o.
- 3. Siga las instrucciones en pantalla.

## <span id="page-19-3"></span>**Conectar a un dispositivo con iOS**

Una vez que la Focus está conectada al dispositivo iOS, la información de pantalla se mostrará en Braille en la Focus y podrá interactuar con el dispositivo utilizando las teclas de la línea Braille. Podrá escribir texto con el teclado Braille. Para conectar al dispositivo iOS:

- 1. Encienda la Focus.
- 2. En el dispositivo iOS, abra Ajustes, Bluetooth, y asegúrese de que el Bluetooth está activado.
- 3. Haga un doble toque en Accesibilidad y de nuevo en VoiceOver para abrir la configuración de VoiceOver.
- 4. Desplácese y haga un doble toque en Braille para abrir las opciones de Braille. El dispositivo iOs empezará a buscar líneas Braille.
- 5. Haga un deslizamiento para seleccionar un dispositivo Braille. Siga haciendo deslizamientos; si la Focus está encendida, estará en la lista.
- 6. Haga un doble toque en el nombre de la Focus para establecer la conexión.

Una vez que la Focus esté enlazada, si la enciende antes de desbloquear el dispositivo iOS, la línea Braille se conectará automáticamente. Recuerde bloquear el dispositivo iOS antes de apagar la Focus para que la detección automática funcione correctamente la próxima vez que desee utilizar la línea Braille.

#### <span id="page-20-0"></span>**Conectar a un dispositivo con Android**

BrailleBack es una aplicación que permite conectar una línea Braille a un dispositivo Android vía Bluetooth y que, en combinación con TalkBack, ofrece respuesta de voz y Braille. La información de pantalla se mostrará en Braille en la Focus y podrá interactuar con el dispositivo iOS utilizando las teclas de la línea Braille. Podrá escribir texto con el teclado Braille. Para conectar al dispositivo Android:

- 1. Descargue e instale BrailleBack en Google Play.
- 2. Vaya a Ajustes, Accesibilidad y seleccione Servicios instalados.
- 3. Seleccione BrailleBack y actívelo.
- 4. Encienda la Focus.
- 5. En el dispositivo Android, abra Aplicaciones, vaya a Ajustes, Bluetooth, y asegúrese de que el Bluetooth está activado.
- 6. Haga un doble toque en Buscar dispositivos. Aparecerá un mensaje en el dispositivo que indica que está buscando. En la lista de Dispositivos disponibles aparecerá el nombre de la Focus. Tenga en cuenta que BrailleBack solo es compatible las líneas Focus Blue de 14 y 40 celdas.
- 7. Haga un doble toque en el nombre de la Focus para establecer la conexión.

Una vez que la Focus esté enlazada, si la enciende antes de desbloquear el dispositivo Android, la línea Braille se conectará automáticamente. Recuerde bloquear el dispositivo antes de apagar la Focus para que la detección automática funcione correctamente la próxima vez que desee utilizar la línea Braille.

#### <span id="page-21-0"></span>**Conmutar entre dispositivos conectados**

Si utiliza la Focus con varios dispositivos, mantenga pulsado el botón de **Menú** y pulse los Puntos del **1** al **5** para conmutar entre las 5 conexiones Bluetooth. El primer dispositivo que se vinculó a la Focus se asociará al punto 1, el siguiente al 2, etc. Para conmutar a la conexión USB, mantenga pulsado el botón de **Menú** y pulse el **Punto 8**.

Así, si está trabajando con la línea Focus en el ordenador y necesita leer información en su teléfono, y este es su único dispositivo vinculado, deberá pulsar el botón de **Menú** junto con el **Punto 1**. Cuando haya terminado de usar el teléfono, pulse el botón de **Menú** junto con el **Punto 8** para conmutar a la conexión USB y volver a disponer de respuesta Braille en el ordenador.

También puede conmutar entre dispositivos conectados pulsando el botón de **Menú** y a continuación **l** (**puntos 1-2-3**).. Siguiendo con el ejemplo anterior en el que la Focus está vinculada al teléfono y conectada al ordenador por USB, podrá pulsar el botón de **Menú** para ver el mensaje de estado de la Focus y después **l** para conmutar entre ambos dispositivos. Si, tras haber conmutado a una conexión, la línea Focus sigue mostrando el mensaje de estado, desbloquee el dispositivo para que la Focus lo detecte y active la conexión.

<span id="page-22-0"></span>las secciones siguientes describen las funciones de JAWS que están disponibles cuando la línea Focus está conectada al ordenador. Si trabaja con otro lector de pantalla o con un dispositivo móvil, consulte la documentación del producto.

## <span id="page-22-1"></span>**Escribir en Braille**

La función de escritura Braille permite manejar el PC utilizando el teclado Braille estilo Perkins de la línea Braille. El teclado junto los demás controles de la Focus permiten ejecutar todos los comandos de JAWS y Windows que se pulsan con un teclado QWERTY. Para más información, consulte la ayuda de JAWS.

## <span id="page-22-2"></span>**El Modo aprendizaje de Braille**

Se trata de una herramienta de formación para aprender y enseñar Braille, Cuando el Modo Aprendizaje de Braille está activado, JAWS anuncia el carácter presente en una celda Braille al pulsar el sensor inmediatamente por encima de la misma. Si pulsa el sensor en combinación con uno de los Selectores, JAWS anunciará y deletreará la palabra. Para activar esta función, proceda del modo siguiente:

- 1. Asegúrese de que la línea Focus está conectada al ordenador vía USB o Bluetooth.
- 2. Pulse **INSERT+V** para abrir Configuración rápida.
- 3. En el cuadro de búsqueda, escriba "aprendizaje" (sin las comillas).
- 4. A continuación, pulse **FLECHA ABAJO** para desplazarse a Modo aprendizaje en los resultados filtrados en el árbol.
- 5. Pulse la **BARRA ESPACIADORA** para activar la opción y pulse Aceptar para cerrar el diálogo Configuración rápida. El Modo aprendizaje de Braille continuará activado hasta que usted lo desactive o hasta que descargue y vuelva a ejecutar JAWS.

Por otra parte, cuando el Modo Aprendizaje está desactivado, están disponibles los comandos siguientes:

> • Pulse el botón de **Modo izquierdo** o **derecho** junto con un **sensor** para que JAWS anuncie el carácter de la celda correspondiente, o

• pulse el **Selector izquierdo** o **derecho** junto con un **sensor** para que JAWS anuncie y deletree la palabra.

Esto resulta útil cuando se necesita recordar un carácter pero no se desea activar el modo Aprendizaje de Braille tal y como se ha descrito más arriba.

 **Nota:**JAWS vuelve al comportamiento habitual una vez anunciados el carácter o la palabra.

#### <span id="page-23-0"></span>**Ubicación de las celdas de estado**

Podrá definir si la información de las celdas de estado aparece a la izquierda o a la derecha del display, o incluso si no se definen celdas de estado. De forma predeterminada, las celdas de estado se ubicarán a la izquierda del display.

Para configurar la ubicación de las celdas de estado, proceda del modo siguiente:

- 1. Pulse **INSERT+F6** y abra el Gestor de Configuraciones.
- 2. Para que los cambios tengan efecto en todas las aplicaciones, pulse **CTRL+SHIFT+D** para cargar la configuración predeterminada de JAWS. Para aplicar los cambios a una aplicación concreta, selecciónela en el cuadro combinado Aplicaciones.
- 3. En el cuadro de búsqueda, escriba "celdas de estado" (sin las comillas).
- 4. A continuación, pulse **FLECHA ABAJO** para desplazarse a Ubicación de celdas de estado en los resultados filtrados en el árbol.
- 5. Seleccione una opción con la **BARRA ESPACIADORA** y pulse Aceptar para cerrar el Gestor de configuraciones.

## <span id="page-24-0"></span>**Resistencia variable del punto Braille**

Puede definir la resistencia que se aplicará a los puntos Braille en las líneas Focus. Hay cinco niveles de resistencia. Ajuste el display al nivel de resistencia más adecuado para la sensibilidad de sus dedos.

Para configurar la resistencia, proceda del modo siguiente:

- 1. Pulse **INSERT+F6** y abra el Gestor de Configuraciones.
- 2. Para que los cambios tengan efecto en todas las aplicaciones, pulse **CTRL+SHIFT+D** para cargar la configuración predeterminada de JAWS. Para aplicar los cambios a una aplicación concreta, selecciónela en el cuadro combinado Aplicaciones.
- 3. En el cuadro de búsqueda, escriba "resistencia del punto" (sin las comillas).
- 4. A continuación, pulse **FLECHA ABAJO** para desplazarse a Resistencia del punto en los resultados filtrados en el árbol.
- 5. Defina el nivel de resistencia con la **BARRA ESPACIADORA** y pulse Aceptar para cerrar el Gestor de configuraciones.

## <span id="page-25-0"></span>**Bloquear el teclado y las demás teclas de la línea Braille**

Para bloquear el teclado Perkins y la Barra espaciadora, de forma que no sea posible escribir texto accidentalmente, mantenga pulsado un **sensor** y pulse el **botón de Modo** izquierdo mientras aparece el mensaje de estado. El bloqueo del teclado se indica con un símbolo de candado representado por los Puntos 2-3-4-6-7-8 y los puntos 1-3-5-6-7-8 en el mensaje de estado, hacia el final del display. Para desbloquear el teclado y poder volver a escribir texto y ejecutar comandos, mantenga pulsado un **sensor** y pulse el **botón de Modo derecho**.

**Nota:** Si la Focus está mostrando texto de un lector de pantalla, previamente deberá pulsar el botón de **Menú** para ver la información de estado. Pulse un **sensor** o uno de los controles del panel frontal para volver a la conexión activa.

Para bloquear todas las teclas de la Focus Blue excepto los botones de desplazamiento, las teclas balancín y los sensores, asegúrese de que se muestra la información de estado y pulse la tecla **Menú** seguida del **Botón de Modo izquierdo**. El bloqueo de los controles se indica con un símbolo de candado al revés representado por los Puntos 1-2-3-4-5-8 y los puntos 1-2-4-5- 6-7 en el mensaje de estado, hacia el final del display. Para desbloquear los controles y recuperar toda la funcionalidad de la Focus, mantenga pulsado el botón de **Menú** y pulse el **botón de Modo derecho**.

**Nota:** Dado que esta función bloquea también el botón de Menú, deberá pulsar el botón de **Encendido** para ver la información de estado si está trabajando con una conexión activa.

# **El menú de configuración de la línea Focus**

<span id="page-26-0"></span>Si se pulsa el botón de **Menú** cuando se muestra el mensaje de estado de la Focus, se activará un menú desde el que pueden configurarse varias opciones de la línea. En las secciones siguientes se describen las opciones disponibles en el menú.

Cuando se abre el menú, se muestra la opción ID de Bluetooth. para desplazarse entre los distintos elementos del menú, pulse una de las **Teclas Balancín**, o **Cor 4-5** y **Cor 1-2**. Pulse el botón **Shift derecho** o el **Punto 8**  sobre un elemento del menú para acceder a sus opciones. Para desplazarse por las opciones disponibles en cada elemento del menú, utilice las teclas balancín. para seleccionar una opción y volver al menú principal, pulse el **Punto 8** o el **Selector derecho**. Pulse de nuevo el Selector derecho para guardar los cambios y cerrar el submenú Reloj. Pulse **Cor Z** o el **Selector izquierdo** para descartar los cambios y cerrar el menú.

## <span id="page-26-1"></span>**Bluetooth ID**

Esta opción muestra el ID de Bluetooth que utiliza la Focus Blue para identificarse cuando se vincula el dispositivo con un ordenador o con un teléfono móvil. Cada línea Focus tiene un ID de bluetooth diferente. Ello resulta de utilidad si se desea vincular la Focus a un ordenador en un entorno en el que existen otras líneas Focus con el Bluetooth activado.

## <span id="page-26-2"></span>**Repetir**

 Esta opción permite configurar la velocidad a la que se repetirá la pulsación de un balancín de navegación cuando se lo mantiene pulsado, por ejemplo, cuando se desea desplazarse rápidamente por los elementos de una lista con los balancines de navegación. Las cuatro opciones disponibles son Desactivado, Lento (representado por el número 1), Medio (representado por el número 2) y Rápido (representado por el número 3). El valor predeterminado es 1.

#### <span id="page-26-3"></span>**Suspender**

Esta opción de menú permite configurar cuánto tiempo esperará la línea Focus tras la pulsación de una tecla antes de pasar al modo inactividad. puede seleccionar que la Focus pase al modo inactividad tras 5, 15, 30, o 45 minutos. La opción predeterminada es 30 minutos.

# <span id="page-27-0"></span>**Reloj**

El submenú Reloj permite fijar la hora que se mostrará en el mensaje de estado.

Para fijar la hora, proceda del modo siguiente:

- 1. Pulse el botón de **Menú** para acceder al menú de configuración.
- 2. Pulse **Cor 4-5** o un **Balancín** hasta llegar a Reloj y pulse el **Punto 8** o la tecla **Shift derecha** .
- 3. Cuando se abra la configuración del reloj, se mostrará el valor de las horas. Fije las horas con las teclas **Balancín**.
- 4. Pulse **Cor 4-5** o el botón de **Desplazamiento derecho** para seleccionar el valor de los minutos y fíjelo con las teclas **Balancín**.
- 5. Pulse **Cor 4-5** o el botón de **Desplazamiento derecho** para seleccionar el valor de los segundos y utilice las teclas **Balancín** para activarlos o desactivarlos. Los segundos se mostrarán con la hora en el mensaje de estado cuando están activados.
- 6. Pulse **Cor 4-5** o el botón de **Desplazamiento derecho** para seleccionar el valor AM/PM/24 horas y utilice las teclas **Balancín** para seleccionar una opción.
- 7. Pulse el **Selector derecho** para guardar los cambios y cerrar el submenú Reloj.
- 8. Vuelva a pulsar el **Selector derecho** para salir del menú de configuración.

## <span id="page-27-1"></span>**Calendario**

El Calendario permite fijar la fecha, que puede consultarse en cualquier comento pulsando a un tiempo el botón de **Menú** y la letra **d** (**Puntos 1-4-5**). Pulse un **sensor** para volver a trabajar con la línea Braille normalmente.

Para fijar la fecha, proceda del modo siguiente:

- 1. Pulse el botón de **Menú** para acceder al menú de configuración.
- 2. Pulse **Cor 4-5** o un **Balancín** hasta llegar a Calendario y pulse el **Punto 8** o la tecla **Shift derecha** .
- 3. Cuando se abra la configuración del calendario, se mostrará el valor de los días. Fije el día con las teclas **Balancín**.
- 4. Pulse **Cor 4-5** o el botón de **Desplazamiento derecho** para seleccionar el valor del mes y fíjelo con las teclas **Balancín**.
- 5. Pulse **Cor 4-5** o el botón de **Desplazamiento derecho** para seleccionar el valor del año y fíjelo con las teclas **Balancín**.
- 6. Pulse **Cor 4-5** o el botón de **Desplazamiento derecho** para seleccionar el valor del formato de fecha y utilice las teclas **Balancín** para seleccionar "aaaa/mm/dd", mm/dd/aaaa" o "dd/mm/aaaa".
- 7. Pulse el **Selector derecho** para guardar los cambios y cerrar el submenú Calendario.
- 8. Vuelva a pulsar el **Selector derecho** para salir del menú de configuración.

## <span id="page-28-0"></span>**Resistencia del punto:**

Este submenú permite definir la resistencia de los puntos Braille en la información de estado, los menús de la Focus y demás mensajes internos. Hay cinco niveles de resistencia. 0 por ciento, 25 por ciento, 50 por ciento, 75 porciento y 100 por ciento. Seleccione un nivel con las teclas **Balancín** y pulse el **Punto 8** o el **Selector derecho**. El nivel de resistencia tendrá efecto de forma inmediata. Pulse **Cor Z** o el **Selector izquierdo** para volver al menú principal sin guardar los cambios.

 **Nota:** Si el nivel de resistencia seleccionado en el revisor de pantalla y a través del menú de la Focus son diferentes, continuará utilizándose el nivel fijado en el revisor de pantalla aun cuando la línea Braille deje de comunicarse con el revisor. podrá seleccionar el nivel de resistencia que desee cuando la línea no se esté utilizando vía USB o Bluetooth con un revisor de pantalla que disponga de esta opción de configuración.

### <span id="page-29-0"></span>**Conexiones**

Este menú muestra la lista de las conexiones activas. La conexión activa se indica con los puntos 7 y 8 bajo el nombre de la misma.

Navegue con las teclas **Balancín** hasta la conexión que desee activar y pulse el **Punto 8** o el **Selector derecho** para conmutar a ella. Así, si la Focus está conectada a su ordenador con JAWS vía USB y recibe un mensaje de texto en el teléfono móvil y usted desea leerlo y responderlo utilizando la línea Braille, podrá conmutar a bluetooth para acceder al teléfono y volver a la conexión USB para volver a trabajar con Braille en el ordenador.

 **Nota:**Los dispositivos iOS y Android deben bloquearse una primera vez antes de conmutar entre USB y Bluetooth. Una vez que la Focus ha conmutado a Bluetooth, podrá desbloquear el dispositivo móvil para que éste encuentre la línea y la utilice de la forma habitual. Cuando la conexión esté establecida, podrá conmutar entre conexiones sin tener que bloquear y desbloquear el dispositivo previamente.

para eliminar una conexión, navegue hasta ella con las teclas **Balancín** y pulse **SHIFT IZQUIERDA+D** (**Puntos 1-4-5**) o **Shift izquierdo+selector derecho**. Pulse **Y** (**Puntos 1-3-4-5-6**) o el **Selector derecho** para eliminar la conexión, o **N** (**Puntos 1-3-4-5**) o el **Selector izquierdo** para cancelar.

Para eliminar todas las conexiones de la lista, navegue con las teclas **Balancín** hasta "Eliminar todas" y pulse el **Punto 8** o el **Selector derecho**. Pulse **S** (**Puntos 2-3-4**) o el **Selector derecho** para eliminar la conexión, o **N** (**Puntos 1-3-4-5**) o el **Selector izquierdo** para cancelar.

 **Nota:**Si elimina una conexión activa que esté en uso, tras confirmar deberá apagar y encender la línea Focus para que la conexión quede eliminada.

## <span id="page-29-1"></span>**Requerir pin**

Cuando se establece una conexión Bluetooth entre la línea Focus y otro dispositivo, es necesario introducir un pin en el dispositivo. El PIN de la Focus es 0000, pero esta opción está desactivada de forma predeterminada.

#### <span id="page-30-0"></span>**Idioma**

Este submenú permite seleccionar el idioma del mensaje de estado, de los menús y del Bloc de notas. Seleccione un idioma con las teclas **Balancín** y pulse el **Punto 8** o el **Selector derecho**. Pulse **Cor Z** o el **Selector izquierdo** para volver al menú principal sin guardar los cambios.

#### <span id="page-30-1"></span>**Tiempo de mensajes emergentes**

Los mensajes emergentes son mensajes de información breves que permanecen en la línea Braille durante unos segundos. El Bloc de notas muestra mensajes emergentes en determinadas situaciones, por ejemplo para confirmar que se ha guardado o eliminado un archivo. Los Mensajes emergentes desaparecen de la línea automáticamente tras unos segundos, pero también pueden eliminarse manualmente pulsando un **sensor**. Si necesita más tiempo para terminar de leer el mensaje, pulse una de las **teclas de desplazamiento** de la línea, y el mensaje se mantendrá durante más tiempo.

De forma predeterminada, los mensajes emergentes del Bloc de notas se muestran durante tres segundos. Para modificar este valor de tiempo, utilice las teclas **Balancín** para seleccionar un valor de entre 1 y 20 segundos y pulse el **Punto 8** o el **Selector derecho**.

#### <span id="page-30-2"></span>**Modo de una mano**

El Modo de una mano permite utilizar la Focus a las personas que no pueden utilizar las dos manos para trabajar con la línea Braille. Para activarlo y desactivarlo, utilice el elemento de menú o pulse **Shift izquierdo+Puntos 1-2- 3-7** o **Shift derecho+puntos 4-5-6-8**. El Modo de una mano permite utilizar el Bloc de notas de la Focus y trabajar con el ordenador o el teléfono móvil.

En el modo de una mano, los comandos y los caracteres Braille pueden introducirse pulsando tecla a tecla o tantas teclas a un tiempo como sea posible; cuando se hayan pulsado todas las teclas necesarias, basta con pulsar la **BARRA ESPACIADORA** para finalizar. Si está escribiendo y necesita introducir un espacio, deberá pulsar la **BARRA ESPACIADORA** dos veces.

Si necesita ejecutar un comando Cor, pulse la **BARRA ESPACIADORA**, a continuación todas las teclas que formen el Cor, y después de nuevo la **BARRA ESPACIADORA**. Por ejemplo, para ir al principio del archivo, habrá que pulsar la **BARRA ESPACIADORA** seguido de los **Puntos 1-2-3** seguido de la **BARRA ESPACIADORA**.

#### <span id="page-31-0"></span>**Bloc de notas**

Esta opción de menú abre el Bloc de notas, que permite tomar notas y leer ciertos tipos de archivos. El Bloc de notas puede también iniciarse pulsando el botón de **Menú+N**. Consulte la sección siguiente para obtener más información acerca de esta función.

<span id="page-32-0"></span>El Bloc de notas de la Focus permite crear notas y guardarlas en una tarjeta SD que se inserta en el dispositivo. Ello puede resultar útil cuando se necesita apuntar cierta información, como un teléfono o una dirección de correo electrónico, pero no se tiene acceso a ningún PC o dispositivo móvil. También es posible abrir archivos en formato Braille (BRF) y texto (TXT).

El Bloc de notas ofrece funciones básicas de navegación y edición de archivos, tales como copiar, cortar y pegar. No se necesita ninguna conexión USB o Bluetooth para utilizar el Bloc de notas. Las notas se escriben con el teclado estilo Perkins de la línea Focus. Si la Focus está conectada a un ordenador u otro dispositivo, es posible exportar el contenido del archivo creado a la ventana de edición de la aplicación abierta en ese momento.

## <span id="page-32-1"></span>**Abrir el Bloc de notas**

para abrir el Bloc de notas, mantenga pulsado el botón de **Menú** y escriba **n**. Se abrirá un archivo en el que podrá empezar a escribir. También puede ejecutar el Bloc de notas desde el menú de configuración de la Focus. Si pulsa **Menú+b**, el Bloc de notas pasará a segundo plano sin cerrarse y se reactivará la conexión USB o Bluetooth activa o se mostrará el mensaje de estado de la Focus. Si vuelve a pulsar **Menú** +**n**, volverá al archivo abierto en el Bloc de notas.

Si pulsa **Shift derecha+u**, se abrirá el archivo de ayuda del Bloc de notas. Cuando haya terminado de consultar la ayuda, pulse **Cor z** para cerrarla y volver al archivo abierto en ese momento.

Si pulsa el botón de **Menú** desde el Bloc de notas, se abrirá un menú con diversas opciones que se describirán a continuación. Utilice las teclas **Balancín** o **Cor 1** y **Cor 4** para desplazarse por los elementos del menú, y pulse el **Punto 8** o un **sensor** para abrir un submenú o seleccionar un elemento. Utilice **Cor 1-2-3** o **Cor 4-5-6** para ir al principio o al final del menú. pulse el **Selector Derecho** para cerrar el archivo y volver al menú. La mayoría de las opciones del menú disponen también de una tecla rápida.

Para cerrar el Bloc de notas, pulse **Shift derecha+x**.

#### <span id="page-33-0"></span>**Crear un Archivo Nuevo**

Cada vez que se abre el Bloc de notas, automáticamente se crea un archivo nuevo. Pero también es posible abrir una archivo en blanco pulsando **Shift derecha+n**. O puede pulsar el botón de **Menú**, seleccionar Archivo y seleccionar Nuevo. Si previamente no se ha guardado el archivo abierto, el Bloc de notas le preguntará si desea guardarlo. Escriba **s** para guardar el archivo actual o **n** para descartar los cambios efectuados.

#### <span id="page-33-1"></span>**Guardar un archivo**

Si va a guardar un archivo por primera vez, deberá pulsar **Shift derecha+c**. Si va a guardar un archivo por primera vez, deberá pulsar Shift derecha+c. También puede pulsar el botón de Menú, seleccionar Archivo y seleccionar Guardar como.

La Focus le preguntará si desea guardar en formato TXT. Escriba **s** para guardar el archivo con extensión TXT o **n** si desea guardarlo con extensión FNZ. Cuando haya elegido el formato del archivo, escriba el nombre del mismo y pulse el **Punto 8**.

Los archivos guardados en formato TXT pueden abrirse y editarse en un PC con cualquier editor de texto tal como el Bloc de notas de Windows. Los archivos con extensión FNZ solo pueden leerse y editarse con el Bloc de notas de la Focus. No obstante, estos archivos pueden exportarse a un editor abierto a través de una conexión USB o Bluetooth activa. Si tiene la intención de guardar un archivo en formato TXT, se recomienda escribir en Braille computerizado, no literario. De este modo, podrá leer el archivo de forma correcta con un PC.

**Nota:** El tamaño límite de los archivos FNZ es de 2 MB.

Si el archivo en el que está trabajando ya tiene nombre, pulse **Shift derecha+g**. También puede pulsar el botón de **Menú**, seleccionar Archivo y seleccionar Guardar.

Los archivos que se crean con el Bloc de notas se guardan automáticamente en la tarjeta Micro SD en una carpeta denominada Notas.

## <span id="page-34-0"></span>**Transferir libros Braille y archivos de texto**

El Bloc de notas permite abrir y leer directamente en la línea Focus los archivos de formato Braille con extensión BRF y BRA. También podrá abrir y leer archivos de texto con extensión TXT, así como copiar en el PC archivos de texto creados con el Bloc de notas de la Focus.

**Nota:** Para que los archivos TXT se abran correctamente en la Focus, deben estar guardados en formato UTF-8. Son muchos los editores de texto que ofrecen esta posibilidad, entre ellos el Bloc de notas de Windows.

Para copiar archivos de o a la tarjeta Micro SD, deberá apagar la Focus, pulsar el **Botón de desplazamiento izquierdo** y, manteniéndolo pulsado, pulsar el botón de encendido. Conecte la Focus al PC con el cable USB que se suministra con el equipo; la línea Braille se reconocerá como unidad USB extraíble.

**Nota:** Si trabaja con un revisor de pantalla como JAWS vía USB, se recomienda activar la voz o utilizar una conexión Bluetooth, ya que el Braille no funcionará vía USB mientras se utilice la Focus como dispositivo de almacenamiento. Tampoco podrá utilizar el Bloc de notas de la Focus en este modo.

Para transferir archivos BRF y TXT a la tarjeta Micro SD, proceda del modo siguiente:

- 1. En el PC, abra la carpeta que contenga los archivos que quiere copiar, seleccione los que desee y pulse **CTRL+C**.
- 2. Navegue hasta la unidad USB y ábrala para ver el contenido de la tarjeta Micro SD.
- 3. Abra FSI, Focus5, Scratchpad y abra la carpeta en la que desee guardar los archivos y pulse **CTRL+V**. Deberá guardar los archivos que desea editar en la carpeta Notas. Los archivos guardados en la carpeta Libros no pueden editarse.

Para transferir archivos TXT creados en el Bloc de notas de la Focus, proceda del modo siguiente:

- 1. Navegue hasta la unidad USB y ábrala para ver el contenido de la tarjeta Micro SD.
- 2. Abra FSI, Focus5, Scratchpad, Notes, seleccione los archivos que desee copiar y pulse **CTRL+C**.

3. Navegue hasta la carpeta del PC en la que desee guardar los archivos y pulse **CTRL+V**. Podrá utilizar el Bloc de notas de Windows u otro editor para acceder a ellos.

Cuando haya terminado de transferir archivos, pulse la tecla APLICACIONES en el PC con el foco en la unidad USB y seleccione Expulsar. Apague y encienda la Focus y volverá a recibir respuesta Braille con su lector de pantalla vía USB y podrá utilizar el Bloc de notas de nuevo.

#### <span id="page-35-0"></span>**Abrir un archivo**

Para abrir un archivo ya existente, pulse **Shift derecha+a**. Utilice los **Balancines de navegación**, las teclas **Balancín o** los comandos **Cor 1** y **Cor 4** para ir a la carpeta que desee y pulse el **Punto 8**. Para abrir un archivo guardado, pulse Shift derecha+a. Utilice las teclas Balancín o los comandos Cor 1 y Cor 4 para ir a la carpeta que desee y pulse el Punto 8. Cuando la carpeta esté abierta, utilice las teclas Balancín o los comandos Cor 1 y Cor 4 para seleccionar un archivo de la lista y pulse el Punto 8. Cuando se abre el archivo, el cursor se situará en la posición en la que se lo dejó la última vez que se cerró dicho archivo. Tenga en cuenta que los archivos que se crean con el Bloc de notas de la Focus se guardan siempre en la carpeta Notas.

O puede pulsar el botón de **Menú**, seleccionar Archivo y seleccionar Abrir.

En la lista de archivos, podrá pulsar **Cor 1-2-3** o **Cor 4-5-6** para ir al principio y final de la lista respectivamente. También podrá escribir uno o más caracteres para localizar un archivo concreto.

**Nota:** los archivos BRF se abren siempre en modo solo lectura. No es posible escribir texto en ellos.

#### <span id="page-35-1"></span>**Leer archivos**

Cuando tenga un archivo abierto, podrá utilizar los siguientes comandos para leerlo y navegar por él.

- Ir a la línea siguiente: **Cor 4** o **Balancín abajo**
- Ir a la línea anterior: **Cor 1** o **Balancín arriba**
- Ir a la palabra siguiente: **Cor 5**
- Ir a la palabra anterior: **Cor 2**
- Ir al carácter siguiente: **Cor 6**
- Ir al carácter anterior: **Cor 3**
- Ir al principio del archivo: **COR L**
- Ir al final del archivo: **Cor 4-5-6**
- Retroceso **Punto 7**
- Enter (nueva línea): **Punto 8**
- Ver el título del archivo abierto: **Shift izquierda+T**
- Ver el número de la página actual y número total de páginas (si el archivo contiene caracteres de salto de página): **Shift derecha+P**

Los **Balancines de navegación** que están situados a ambos extremos de la línea Braille permiten desplazarse por párrafos o líneas, así como desplazarse hacia atrás y hacia adelante. Para conmutar entre los modos de navegación disponibles, pulse el **Botón de Modo** situado encima del **Balancín de Navegación.** 

Por último, puede utilizar también las **teclas de desplazamiento** situadas en el frontal de la línea para avanzar y retroceder por los archivos.

**Nota:** la navegación por párrafos en el Bloc de notas busca líneas en blanco entre bloques de texto. Por tanto, si se abre un archivo Braille o de texto que defina los párrafos de otro modo, es posible que la navegación por párrafos no se comporte de la forma esperada.

## <span id="page-36-0"></span>**Conmutar entre los dos últimos archivos abiertos**

Para abrir el documento anterior, pulse **Cor 2-4-6**. Por ejemplo, puede resultarle útil poder conmutar entre un libro y un archivo en el que está tomando notas sobre lo que lee.

#### <span id="page-36-1"></span>**Borrar un archivo**

Para borrar un archivo, pulse el botón de **Menú**, seleccione Archivo y seleccione Eliminar. Utilice los **Balancines de navegación**, las teclas **Balancín o** los comandos **Cor 1** y **Cor 4** para ir a la carpeta o archivo que desee y pulse el **Punto 8**. Cuando se pulsa el **Punto 8** sobre un archivo, el Bloc de notas pide que se confirme la eliminación del mismo. Escriba **s** para eliminar el archivo o **n** para cancelar.

Al igual que al abrir un archivo, en la lista podrá pulsar **Cor 1-2-3** o **Cor 4-5-6** para ir al principio y final de la lista respectivamente. También podrá escribir uno o más caracteres para localizar un archivo concreto.

#### <span id="page-37-0"></span>**Editar texto**

El Bloc de notas ofrece funciones básicas de edición de texto, concretamente, las funciones de seleccionar, copiar, cortar, pegar y borrar texto.

**Nota:** La edición de texto tan solo es posible en archivos creados con el Bloc de notas de la Focus o en archivos TXT copiados en la carpeta Notas. Esta funcionalidad no está disponible para los archivos BRF.

Para seleccionar un bloque de texto, sitúe el cursor en el lugar en el que desea iniciar la selección y pulse **Shift derecha+m** para fijar una marca en dicha posición. Desplace el cursor al punto en el que desea finalizar la selección y pulse **Shift izquierda+s** para seleccionar el texto comprendido entre la marca y la posición del cursor. El texto seleccionado se marcará con los puntos 7 y 8. Una vez seleccionado un bloque de texto, podrá ejecutar una de las funciones siguientes:

- Copiar al portapapeles: **Shift izquierda+c**
- Cortar: **Shift izquierda+x**
- Eliminar : **Shift izquierda+e**

Si ha fijado una marca con el comando **Shift izquierda+m**, puede desplazarse a otro lugar del texto y volver a la posición marcada pulsando **Shift izquierda+i**. Esta función está operativa en todos los archivos, sean o no editables. Tenga en cuenta que, dado que el objetivo de las marcas es fundamentalmente la selección de un bloque de texto, solo puede fijarse una, y esta se borra cuando se cierra el archivo, ya que la posición de lectura quedará igualmente guardada.

Para copiar texto del Portapapeles en el archivo abierto, pulse **Shift izquierda+v**. También es posible copiar la fecha y la hora en un archivo. Para pegar la fecha o la hora, pulse el botón de **Menú**, seleccione Edición y a continuación seleccione Insertar hora o Insertar fecha.

#### <span id="page-37-1"></span>**Buscar texto**

El Bloc de notas le permite buscar una palabra o expresión en el archivo abierto. Para buscar texto, pulse **Shift derecha+b**. También puede pulsar el botón de **Menú**, seleccionar Archivo y seleccionar Buscar. Escriba el texto que desea buscar y pulse el **Punto 8** para iniciar la búsqueda.

Para buscar la siguiente instancia del texto, pulse **Shift derecha+punto 4**. Para buscar la siguiente instancia del texto, pulse Shift derecha+punto 4. También puede pulsar el botón de Menú, seleccionar Archivo y seleccionar Buscar siguiente.

Para buscar la anterior instancia del texto, pulse **Shift derecha+Cor 8**. También puede pulsar el botón de **Menú**, seleccionar Edición y seleccionar Buscar anterior.

#### <span id="page-38-0"></span>**Opciones avanzadas**

El Bloc de notas ofrece varias opciones complementarias para la edición y lectura. Para acceder a ellas, pulse el botón de **Menú** y seleccione Opciones avanzadas. Pulse la **BARRA ESPACIADORA** para activar o desactivar una opción, y pulse el **Selector derecho** para guardar los cambios y volver al menú anterior. Vuelva a pulsar el **Selector Derecho** para volver al archivo.

Están disponibles las siguientes opciones:

- **Ajuste de línea**  Cuando esta opción está activada, el Bloc de notas no divide las palabras al final de la línea Braille y muestra la palabra completa cuando nos desplazamos hacia adelante. De forma predeterminada, esta opción está desactivada.
- **Invertir botones de desplazamiento** Si se activa esta opción, el **botón de Desplazamiento derecho** realizará un desplazamiento hacia atrás, y el **botón de Desplazamiento izquierdo** realizará un desplazamiento hacia adelante. De forma predeterminada, esta opción está desactivada.
- **Ocultar Cursor** Cuando la opción está activada, el cursor, que se representa con los puntos 7 y 8, no se muestra. Si se pulsa un sensor cuando el cursor está oculto, este parpadeará brevemente en esa posición. De forma predeterminada, el cursor se muestra siempre.
- **Ocultar puntos 7 y 8**  Los puntos 7 y 8 se utilizan para indicar las mayúsculas y otros símbolos especiales. Puede activar esta opción si los puntos 7 y 8 dificultan la lectura. De forma predeterminada, esta opción está desactivada.

#### <span id="page-39-0"></span>**Exportar un archivo**

Si la línea Focus está conectada a un PC u otro dispositivo vía USB o Bluetooth, el contenido del archivo abierto en la Focus puede exportarse a la ventana de edición abierta en el ordenador. Así, podrá exportar notas a Word, donde podrá realizar tareas de edición más complejas.

Para exportar archivo, proceda del modo siguiente:

- 1. En el ordenador o dispositivo móvil, sitúe el foco en el documento al que desea exportar el texto desde la Focus.
- 2. En el Bloc de notas de la Focus, abra el archivo que desea exportar.
- 3. Pulse el botón de **Menú** y seleccione Exportar. El contenido del archivo aparecerá en el documento del ordenador como de texto sin formato. Tenga en cuenta que el proceso de exportación puede prolongarse un tiempo, en función del tamaño del archivo. Puede pulsar **Cor Z** en cualquier momento para cancelar el proceso de exportación.

**Nota:** No es posible exportar el contenido de un archivo BRF o TXT.

<span id="page-40-0"></span>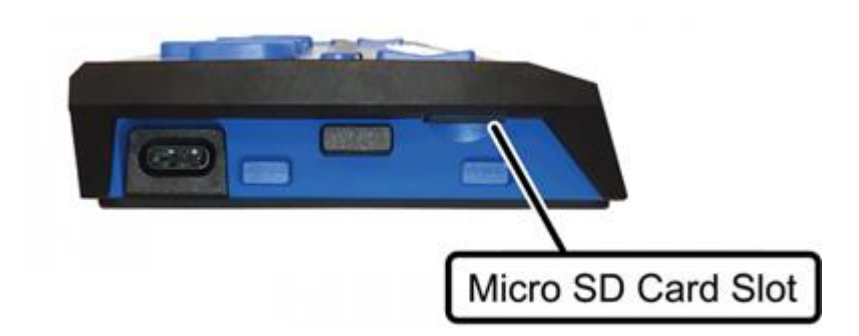

La línea Focus se suministra con una tarjeta micro SD insertada para su uso con el Bloc de notas. La tarjeta contiene documentación con información acerca del funcionamiento de la Focus y su mantenimiento y limpieza. Para acceder a estos archivos:

- 1. Encienda la Focus.
- 2. Pulse el botón de **Menú** para abrir el menú de la Focus, utilice las **Teclas Balancín** para ir al Bloc de notas y pulse el **Punto 8**. Se abrirá un documento en blanco.
- 3. Mantenga pulsada la tecla **Shift derecha** y pulse **A** (**Punto 1**).
- 4. Utilice las **Teclas Balancín** para seleccionar la carpeta Libros y pulse el **Punto 8**.
- 5. Utilice de nuevo las **Teclas Balancín** para seleccionar la carpeta FocusDocs y pulse el **Punto 8**.
- 6. Dado que la documentación está disponible en varios idiomas, seleccione con las **Teclas Balancín** la carpeta correspondiente al idioma que desee y pulse el **Punto 8**.
- 7. De nuevo con las Teclas Balancín, seleccione el documento que desee leer y pulse el **Punto 8** para abrirlo.

Si necesita reemplazar la tarjeta Micro SD que se suministra con el equipo, proceda del modo siguiente:

Nota: la Focus permite trabajar con tarjetas de un tamaño máximo de 32 GB.

1. Coloque el dispositivo de forma que el lateral izquierdo esté mirando hacia usted. La ranura Micro SD es una pequeña abertura situada a la derecha del botón de Encendido.

- 2. Presione suavemente el borde visible de la tarjeta para expulsarla y extráigala de la ranura.
- 3. Sostenga la nueva tarjeta con el reborde mirando hacia usted y hacia abajo. Observará una pequeña protuberancia en el lado izquierdo y un corte cuadrado en la esquina superior izquierda. Por otra parte, la etiqueta impresa deberá mirar hacia abajo.
- 4. Inserte la tarjeta hasta que encaje.

**Advertencia:** Debe insertar la tarjeta únicamente en la posición descrita. la línea Focus o la tarjeta podrían quedar dañadas si la tarjeta no se coloca correctamente antes de tratar de insertarla.

Para obtener más información acerca del uso de la tarjeta micro SD con el Bloc de notas,

visitefreedomscientific.com/Downloads/Focus/Focus5Downloads.

<span id="page-42-0"></span>La línea Braille Focus permite realizar pruebas de diagnóstico para comprobar el funcionamiento de la propia línea, los sensores y todas sus teclas.

Antes de entrar en el Modo Diagnósticos, desconecte la línea del ordenador y apáguela.

## <span id="page-42-1"></span>**Entrar y salir del Modo Diagnósticos**

Pulse a un tiempo el botón de **Encendido** y los dos primeros **sensores** (los correspondientes a las dos primeras celdas). La línea mostrará el texto "press cr key/nav/panel keys", , lo que indica que se ha activado el Modo Diagnósticos.

Para salir del Modo Diagnósticos, pulse únicamente el botón de **Encendido**.

#### <span id="page-42-2"></span>**Test de Sensores**

El test para los sensores permite comprobar que éstos funcionan correctamente. Pulse un **sensor** para activar todos los puntos de la celda correspondiente.

#### <span id="page-42-3"></span>**Test de las celdas Braille**

Antes de comenzar con esta prueba, es necesario desconectar la Focus 40 Blue del ordenador y asegurarse de que está apagada. Esta prueba se utiliza para comprobar que todos los puntos se activan Pulse el botón de **Encendido**, manténgalo pulsado y pulse los dos últimos **sensores** (los correspondientes a las dos últimas celdas). Se activarán todas las celdas.

Cuando la Focus está en este modo, si pulsa hacia abajo cualquiera de los dos **balancines de navegación**, se desactivarán todas las celdas. Si se pulsan hacia arriba los **Balancines de navegación**, se reactivarán todas las celdas.

Si se pulsa cualquiera de los **Botones de modo**, las celdas se activarán y desactivarán alternativamente. Para detener esta opción, vuelva a pulsar un **botón de Modo**.

## <span id="page-43-0"></span>**Test para las teclas y botones**

La prueba para las teclas y botones permite comprobar que éstos funcionan correctamente. Puede iniciar el test una vez que haya entrado en el Modo Diagnósticos pulsando las teclas y botones que se muestran en la siguiente tabla. la línea Braille irá reflejando las distintas teclas que se pulsen. Consulte la tabla para ver los puntos que aparecerán con cada tecla pulsada. Pulse las distintas teclas y verifique que la línea Braille presenta la respuesta adecuada.

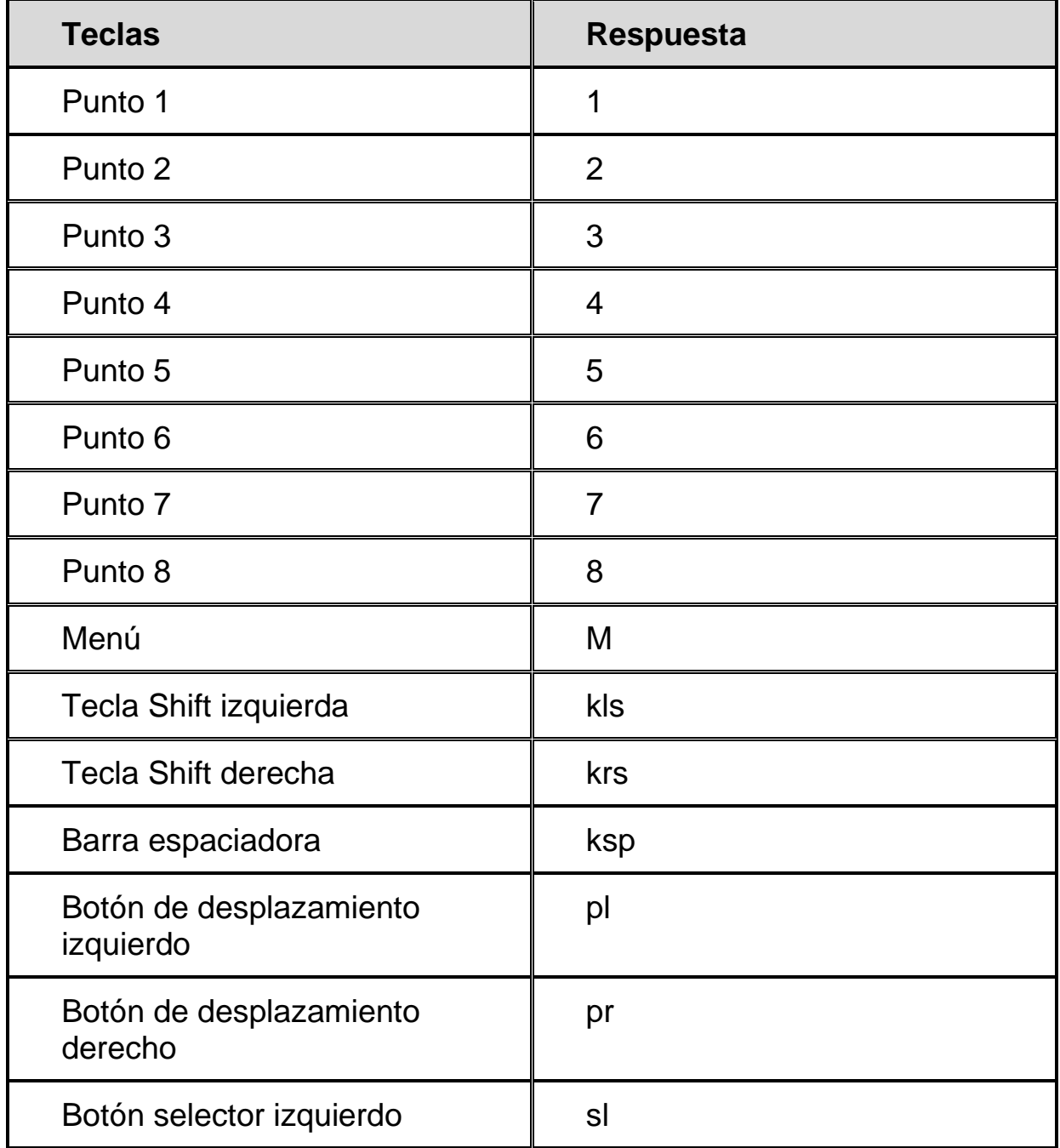

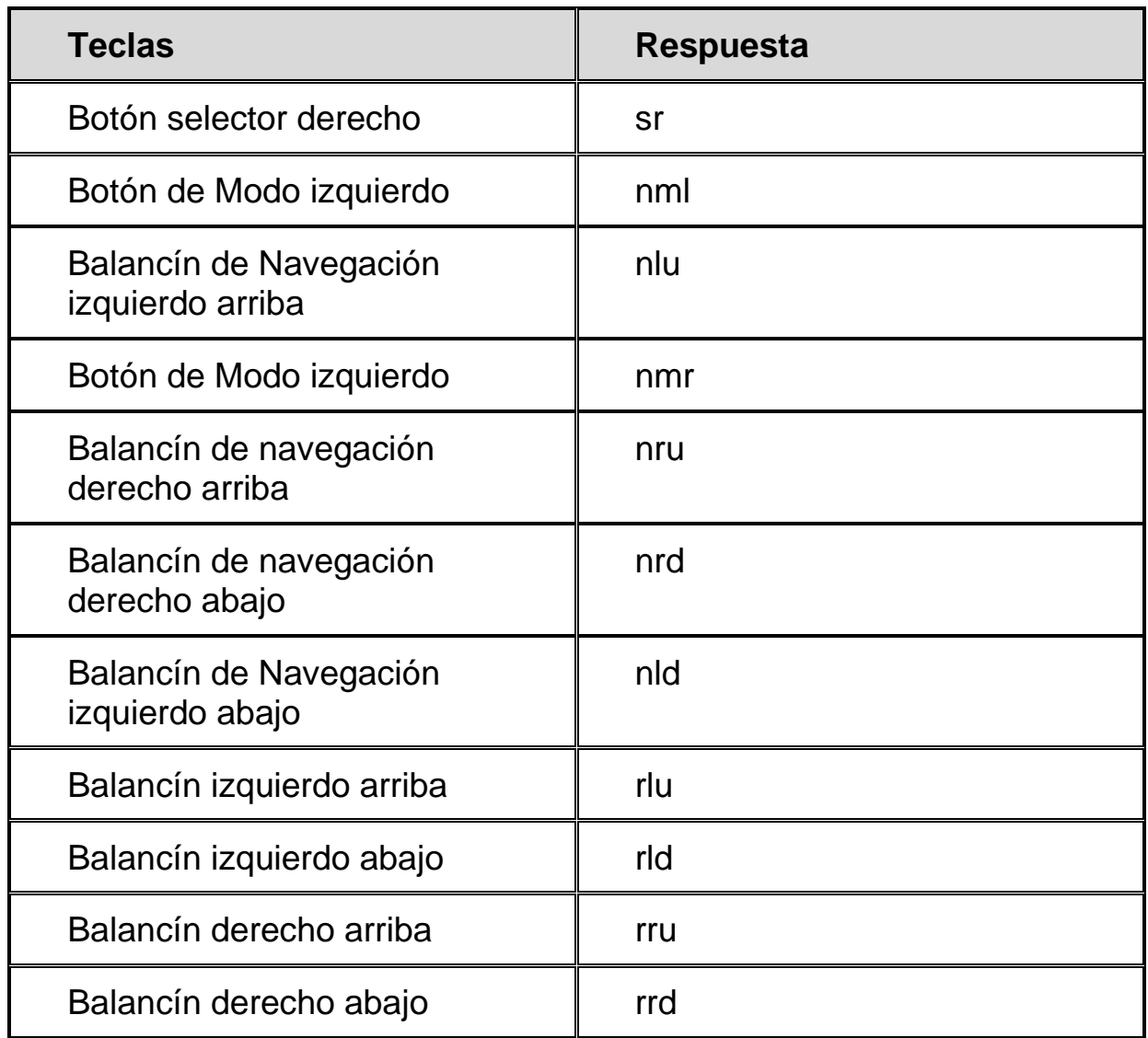

#### <span id="page-44-0"></span>**Modo información sobre batería**

Antes de entrar en este modo, desconecte la línea del ordenador y apáguela. Pulse el botón de **Encendido**, manténgalo pulsado y pulse el **sensor** de la segunda celda. La Focus mostrará información adicional acerca de la batería interna.

# **Solución de problemas**

<span id="page-45-0"></span>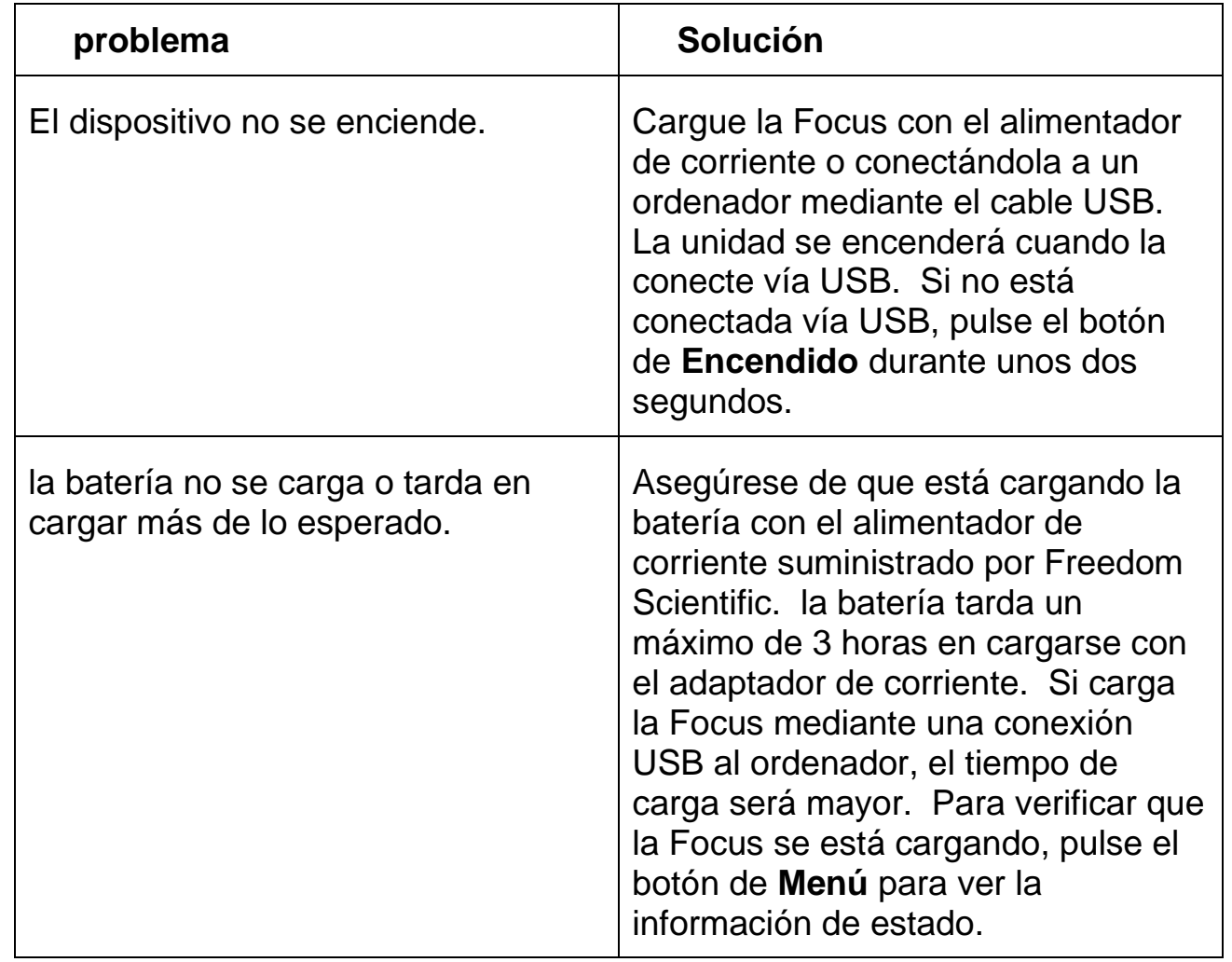

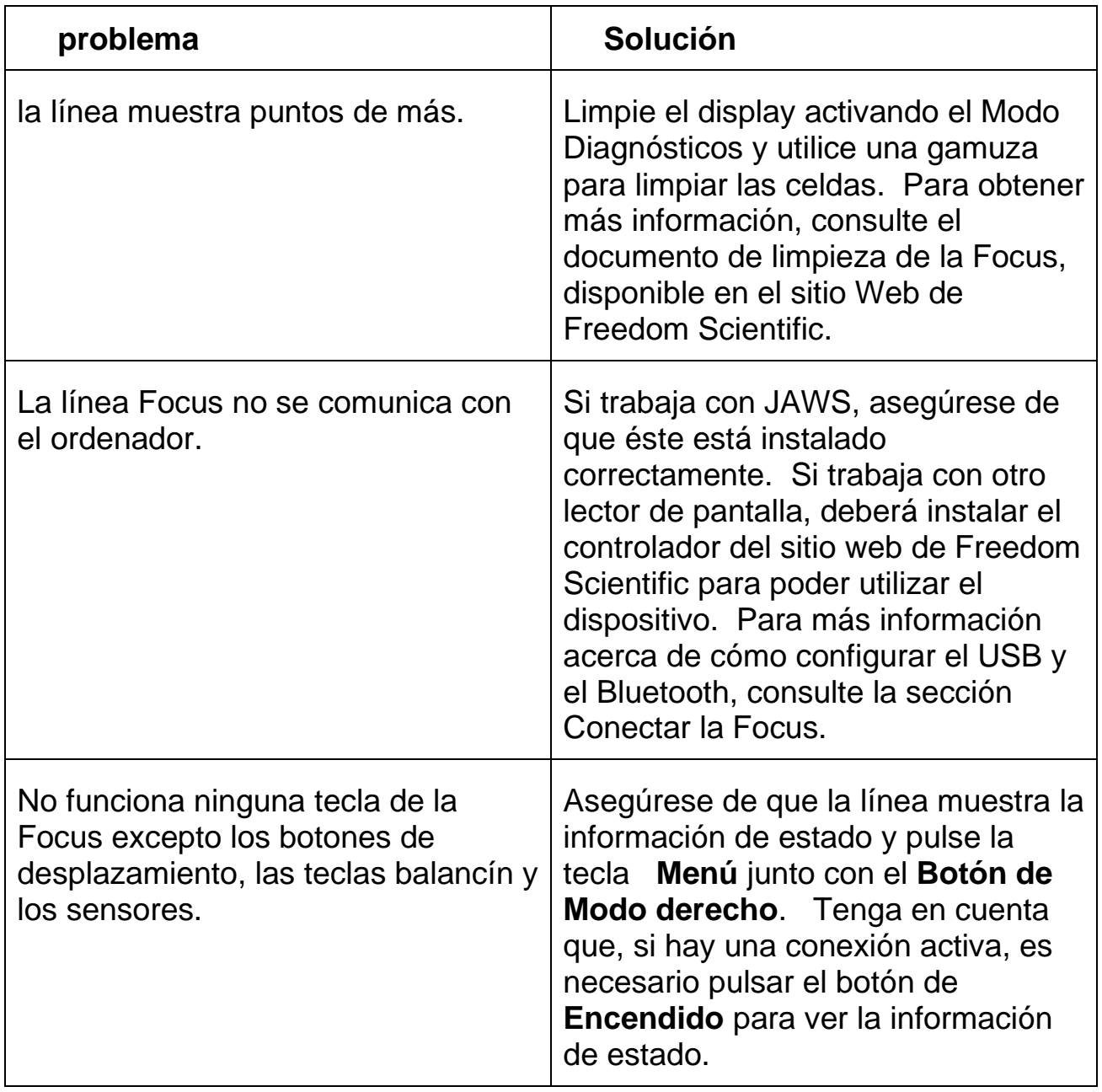

# **Nota de Copyright e información diversa**

<span id="page-47-0"></span>PUBLICADO POR

Freedom Scientific Inc.

http://www.FreedomScientific.com

La información de este documento puede cambiar sin ninguna notificación previa. Queda prohibida la reproducción de esta publicación por cualquier medio, electrónico o mecánico, y con cualquier fin, sin el permiso expreso y por escrito de Freedom Scientific.

Copyright © 2021 Freedom Scientific. Todos los derechos reservados

JAWS es marca registrada de Freedom Scientific en los Estados Unidos y otros países. Microsoft y Windows son marcas registradas de Microsoft Corporation en los Estados Unidos y otros países.